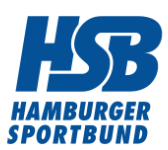

# **YouTube-Kanal für Sportverein einrichten**

# **Kostenfrei den Verein auf YouTube mit Videos präsentieren!**

Auf einem vereinseigenen YouTube-Kanal werden Videos des Sportvereins präsentiert.

Die Einrichtung eines eigenen YouTube-Kanals ist kostenfrei, geht unkompliziert und zwar wie folgt:

## 1.) Man [öffnet YouTube](https://www.youtube.com/)**.**

2.) Anmeldung ohne bestehendes Google-Konto.

2.1.) Wenn man noch kein Google-Konto besitzt, muss man ein zunächst ein [Konto erstellen.](https://support.google.com/accounts/answer/27441?hl=de) Dafür klickt man oben rechts bei YouTube auf "Anmelden" und anschließend im nächsten Fenster unten links auf "Konto erstellen". Man hat hier die Optionen, den Kanal für sich selbst zur erstellen (persönliches Google-Konto) oder für ein "Unternehmen" (z.B. den Verein). Wenn Sie ein Unternehmenskonto erstellen, handelt es sich um ein sogenanntes Brand-Konto. Ein Unternehmenskonto unterscheidet sich von einem persönlichen Konto, dass dieses mehrere Personen nutzen und verwalten können. Die Kontoerstellung dauert unabhängig vom Kontotyp nur wenige Minuten. Unter anderem muss man seinen Vor- und Nachnamen, eine E-Mailadresse, eine Mobilnummer und sein Geburtsdatum angeben, ein Passwort generieren sowie die Datenschutzbestimmungen akzeptieren.

2.2.) Nach der Anmeldung gelangt man automatisch zurück in den YouTube-Bereich. Dort geht man in der Navigation oben rechts auf das Feld "Mein Kanal".

2.3) Nun kann man einen Kanal erstellen. Als Erstes gibt man seinem Kanal einen Namen (den Vereinsnamen). Dieser ist später für alle YouTube-Nutzer\*innen öffentlich sichtbar. Außerdem kann man hier bereits das Profilbild hochladen. Üblicherweise verwendet man das Vereinslogo als Profilbild.

2.4.) Anschließend klickt man auf "Kanal erstellen" und wird dann auf seinen erfolgreich eingerichteten vereinseigenen YouTube-Kanal weitergeleitet.

3.) Anmeldung mit einem bestehenden Google-Konto (YouTube-Kanal).

3.1.) Klicken Sie zunächst in Ihrem bestehenden Account auf "Konto wechseln". Es erscheint daraufhin das Feld "alle Kanäle ansehen". Nun können Sie das Icon "Neuen Kanal erstellen" anklicken, um den vereinseigenen Kanal zu erstellen. Es muss noch der Kanalname eingegeben werden. Dann nur noch auf "erstellen" klicken und schon ist der Vereins-YouTube-Kanal fertig.

#### 4.) Einrichtung des YouTube-Kanals

4.1.) Gehen Sie oben rechts in der Navigation auf das Profilsymbol. Klicken Sie dann auf das Feld "YouTube-Studio" und anschließend auf "Anpassen". Dort kann man folgende Anpassungen vornehmen:

## 4.1.1.) Layout

- 1. Aufbau des Kanals: Individuelle Festlegung der Struktur/Anordnung der Videos ([siehe Beispiel](/fileadmin/Medienablage/Marketing/Online-Marketing/Social_Media_2023/YouTube_-_YouTube-Kanal_fuer_Sportverein_einrichten__Struktur_YouTube-Kanal_Fortuna_Duesseldorf_.png) [Fortuna Düsseldorf\)](/fileadmin/Medienablage/Marketing/Online-Marketing/Social_Media_2023/YouTube_-_YouTube-Kanal_fuer_Sportverein_einrichten__Struktur_YouTube-Kanal_Fortuna_Duesseldorf_.png). Es können bis zu 12 Abschnitte auf der Startseite hinzugefügt werden.
- 2. Einbindung Videotrailer ([siehe Beispiel TSV Schmiden\)](/fileadmin/Medienablage/Marketing/Online-Marketing/Social_Media_2023/YouTube_-_YouTube-Kanal_fuer_Sportverein_einrichten__Kanalinfos_TSV_Schmiden_.png).

## 4.1.2) Branding

- 1. Profilbild hochladen: Wenn Sie diese Einstellung noch nicht bei der Anmeldung vorgenommen haben.
- 2. Bannerbild hochladen: Verwenden Sie am besten ein Foto, das das Besondere des Vereins erlebbar macht oder ein aktuelles Vereinsprojekt zeigt. Das [Corporate Design des Vereins](/vereinsmanagement/marketing/marketing-strategie/grundlagen/corporate-design) sollte berücksichtigt und das Bannerbild regelmäßig ausgetauscht werden. (**siehe Beispiel:** [Borussia](/fileadmin/Medienablage/Marketing/Online-Marketing/Social_Media_2023/YouTube_-_YouTube-Kanal_fuer_Sportverein_einrichten__Banner-_und_Profilbild_Borussia_Dortmund_.png) [Dortmund](/fileadmin/Medienablage/Marketing/Online-Marketing/Social_Media_2023/YouTube_-_YouTube-Kanal_fuer_Sportverein_einrichten__Banner-_und_Profilbild_Borussia_Dortmund_.png)**)**
- 3. Wasserzeichen eingeben. Dieses erscheint unten rechts in den vom Verein eingestellten Videos ([siehe Beispiel KFC 05 Uerdingen](/fileadmin/Medienablage/Marketing/Online-Marketing/Social_Media_2023/YouTube_-_YouTube-Kanal_fuer_Sportverein_einrichten__Wasserzeichen_KFC_05_Uerdingen_.png)**)**. Durch Anklicken des Wasserzeichens können YouTube-Nutzer\*innen den Vereinskanal unkompliziert abonnieren.

## 4.1.3.) Allgemeine Informationen (Kanalinfos, u.a.)

- 1. Beschreibung des Kanals: Beschreiben Sie Ihr YouTube-Angebot! Beschreiben Sie Ihren Verein und was ihn besonders macht! Wecken Sie mit der Beschreibung Interesse für den Kanal und den Verein! Die ersten 100 – 150 Zeichen sind entscheidend! [\(siehe Beispiel: TSV Schmiden](/fileadmin/Medienablage/Marketing/Online-Marketing/Social_Media_2023/YouTube_-_YouTube-Kanal_fuer_Sportverein_einrichten__Kanalinfos_TSV_Schmiden_.png)**)**
- 2. Links einbinden: z.B. Links zur Vereins-Homepage und den Social Media-Präsenzen des Vereins. **(**[siehe Beispiel: TSV Norf](/fileadmin/Medienablage/Marketing/Online-Marketing/Social_Media_2023/YouTube_-_YouTube-Kanal_fuer_Sportverein_einrichten__Links_TSV_Norf_.png)**)**
- 3. Kontaktdaten: Hier können Sie eine E-Mail-Adresse angeben. Doch Achtung! Diese ist öffentlich einsehbar. Wenn Sie das nicht möchten, lassen Sie dieses Feld einfach leer.

4.2.) Nachdem Sie Ihre individuellen Anpassungen vorgenommen haben, klicken Sie auf "Veröffentlichen".

4.3.) Unter "Einstellungen" können Sie weitere Einstellungen vornehmen (u.a.):

4.3.1.) Kanal-Keywords eingeben: Geben Sie für den Kanal beschreibende Schlagwörter an. Zu den Inhalten des YouTube-Kanals passende Inhalte verbessern die Auffindbarkeit des Kanals.

4.3.2.) Einstellen, ob die Abonnent\*innenzahl für Besucher\*innen öffentlich sichtbar sein soll: Das ist nur eine Kleinigkeit, sollte aber gemacht werden. Auch wenn Ihr Kanal (zu Beginn) nur wenige Abonnent\*innen hat, sollte man diese Funktion aktivieren.

4.3.3.) Kategorie festlegen, zu der die hochgeladenen Videos passen: Bei Sportvereinen passt die Option "Sport" meist am besten.

4.3.4.) Standardsprache festlegen: u.a. für Titel und Beschreibung der Videos. Diese ist in der Regel Deutsch.

4.3.5.) Sie können u.a. festlegen, ob alle Kommentare zugelassen werden sollen oder die Kommentare von Ihnen vor der Veröffentlichung überprüft werden. Sie können auch die Kommentarfunktion deaktivieren.

4.3.6.) Sie können eine Standardbeschreibung für Ihre Videos eingeben. Diese wird beim Upload Ihrer YouTube-Videos angezeigt und muss nicht noch einmal eingegeben werden. Das spart Zeit!

Anschließend können Sie alle vorgenommenen Einstellungen speichern.

#### **Ein Video auf YouTube hochladen**

Sie können nun Ihr erstes Video hochladen. Der Upload geht unkompliziert (z.B. per Drag-and-drop).

1.) Tippen Sie auf Ihren YouTube-Kanal oben rechts auf "erstellen"!

2.) Anschließend klicken Sie auf "Video hochladen"!

3.) Wählen Sie dafür die Datei aus, die Sie hochladen möchten oder fügen Sie eine Videodatei per Dragand-drop hinzu!

4.) Geben Sie anschließend den Titel und eine Beschreibung des Videos ein! Falls Sie bereits eine Standardeinstellung für Ihre Beschreibungen vorgenommen haben, wird diese hier automatisch angezeigt.

5.) Außerdem können Sie angeben: Ein passendes eigenes Thumbnail und welcher Playlist das Video zugeordnet werden soll. Es können Videoelemente (z.B. Abspann) eingebunden und die Art der Sichtbarkeit des Videos angegeben werden (z.B. privat, öffentlich, nur für Abonnent\*innen sichtbar).

#### **YouTube Shorts**

Videos, die maximal 60 Sekunden lang sind und ein quadratisches oder vertikales (9:16)-Seitenverhältnis haben, werden automatisch als Kurzvideos ([YouTube Shorts](https://hsb.vibss.de/vereinsmanagement/marketing/social-media/youtube/youtube-shorts)) hochgeladen.